# moode GESTIÓN DE FICHEROS

Los Archivos se guardan y gestionan en cada Recurso o Actividad de la asignatura.

Moodle cuenta con Portafolios y Repositorios. Los Repositorios permiten incorporar ficheros desde el ordenador o desde otro lugar del propio curso, mientras que los Portafolios permiten exportarlos desde Moodle al dispositivo usado.

#### *Ejemplos de uso:*

*Un archivo subido por un profesor en una Tarea, sólo está accesible para los usuarios que tengan los permisos adecuados en dicha Tarea.*

Ing. Diego Palacios C; Mgs. 2

### **¿Dónde se guardan los ficheros de una asignatura?**

- Los archivos subidos se guardan en Archivos locales, dentro de la carpeta del Recurso o Actividad de la asignatura donde se adjunta, y si se desea modificar, hay que hacerlo desde el mismo lugar. Para encontrar un fichero subido previamente, se utiliza el Selector de archivos, el cual permite ver todo desde la misma ventana. Se puede llegar a él desde cualquier lugar que permita adjuntar archivos. Al abrir el Selector se muestra:
	- Archivos recientes. Muestra los últimos 50 ficheros subidos por el usuario.
	- Archivos locales. Permite navegar entre los ficheros de las asignaturas a las que se tiene acceso.
	- Archivos privados. Contiene los ficheros subidos a esta carpeta personal.

### **¿Cómo se crea?**

En el Selector de archivos, las carpetas y documentos se pueden mostrar de tres formas, intercambiables con los iconos de la esquina superior derecha: iconos, lista y árbol.  $\times$ 

Selector de archivos

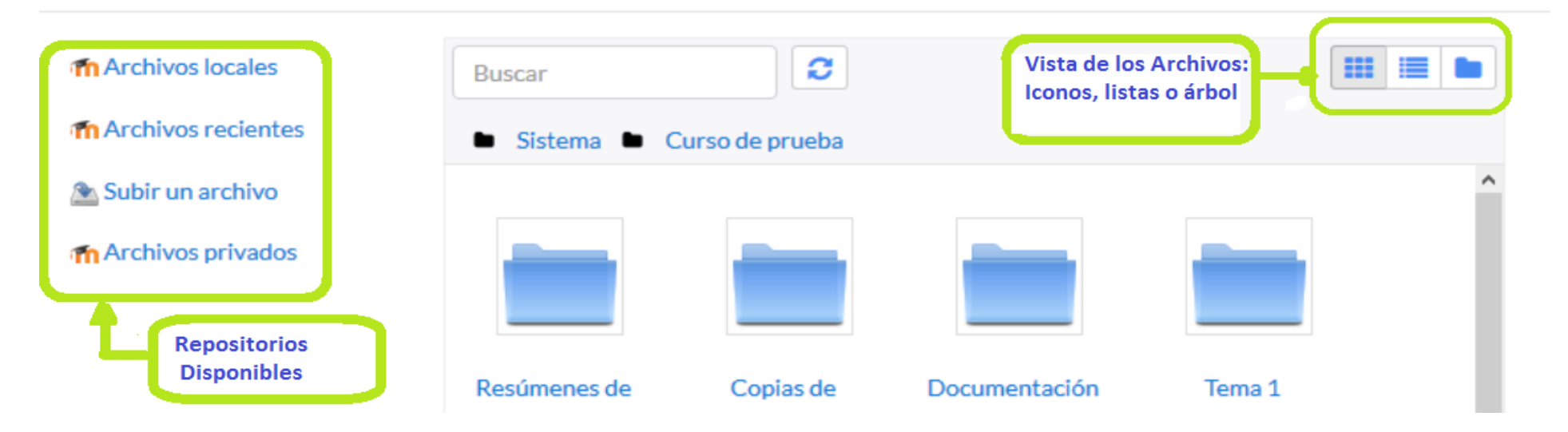

Para navegar por este sistema de ficheros locales, hay que pulsar en el repositorio "Archivos locales" y después sobre la palabra "Sistema". Se muestra una carpeta por asignatura y dentro de ellas, una carpeta por cada Recurso o Actividad que tenga algún fichero. Estas carpetas tienen el nombre del Recurso o Actividad seguido, entre paréntesis, de un descriptor que indica el tipo de elemento, por ejemplo, Archivo, Carpeta o Foro. Se ofrece un buscador para facilitar la localización de un archivo determinado.

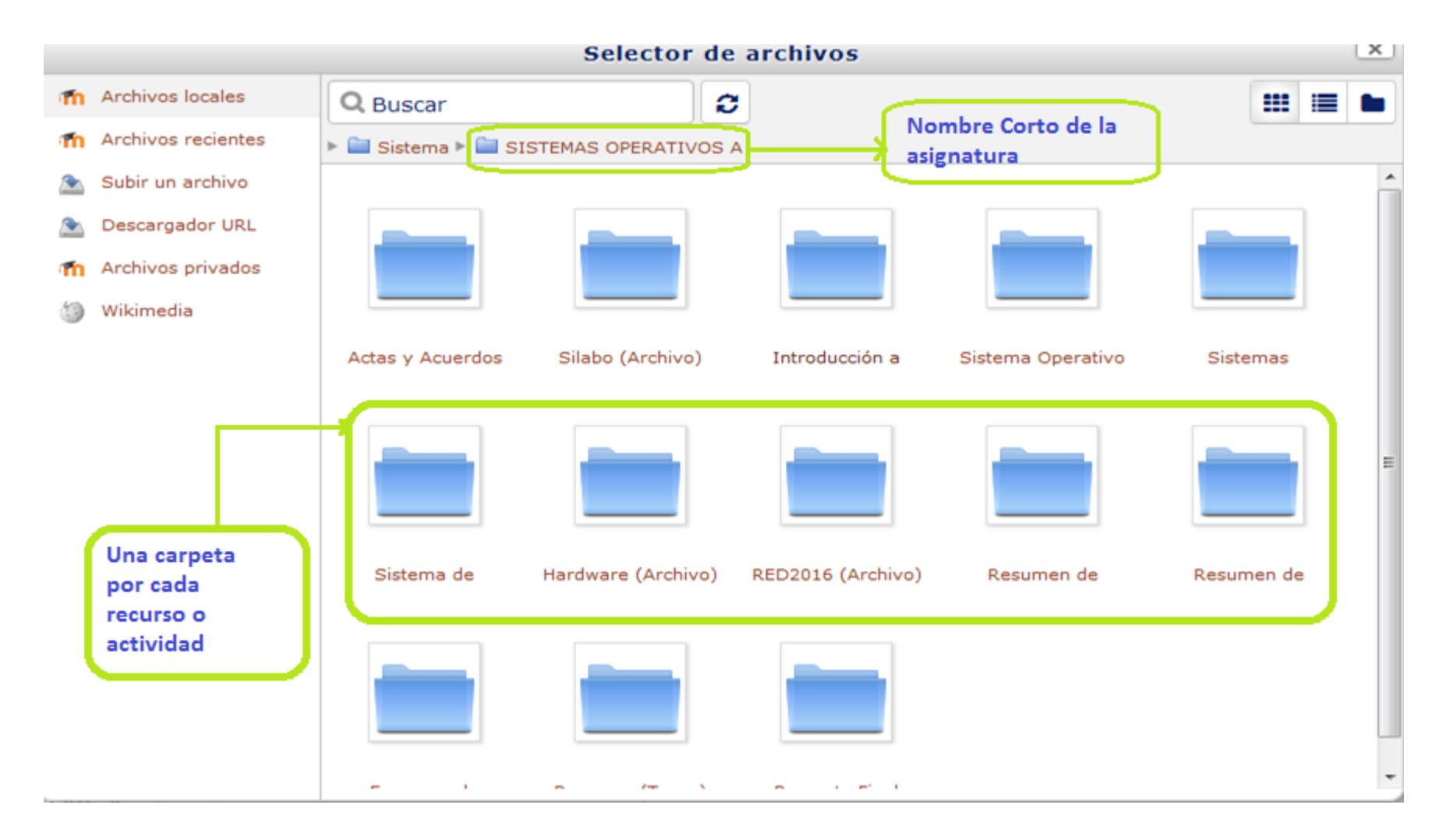

Las operaciones realizables sobre un fichero son: cambiar el nombre, cambiar el autor, cambiar la licencia de uso, moverlo a otro directorio, descargarlo y borrarlo.

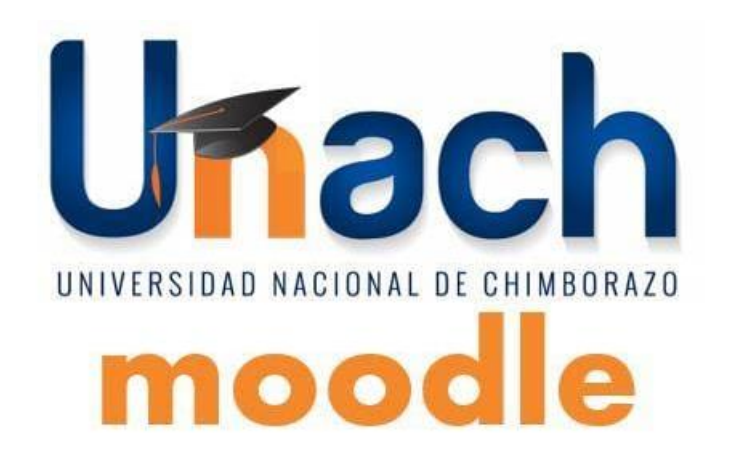

# REPOSITORIO

Los Repositorios en Moodle permiten a los usuarios subir ficheros desde el ordenador a Moodle o incorporarlos desde Repositorios externos como Flickr, Google Drive, UPMdrive, Dropbox, etc. Moodle facilita unos repositorios por defecto a todos los usuarios:

- Subir un fichero. Para subir archivos desde el dispositivo.
- Archivos locales. Da acceso a los ficheros publicados en las asignaturas de Moodle según los permisos de cada usuario.
- Archivos recientes. Muestra los 50 últimos ficheros subidos.
- · Archivos privados. Muestrada carpeta personal del usuario Tang Magalaga Palacio Personal del lisuario e <sup>9</sup>

#### *Ejemplos de uso:*

*Subir un fichero del ordenador, importar a una asignatura un fichero disponible en otra, mostrar un documento subido a la nube o descargar un fichero subido a Moodle*

Hay dos lugares en los que se almacenan ficheros, la carpeta privada que tiene cada usuario o dentro de una *Actividad* o *Recurso*, quedando en los *Archivos locales*.

*En ambos, al pulsar sobre "Agregar…" se abre una ventana que permite escoger el Repositorio donde se encuentra el fichero.*

Para subir un fichero, hay que escoger *"Subir un archivo"*:

- 1. Pulsar *"Examinar…"* o *"Seleccionar archivo"*, depende del navegador, para escoger el fichero ubicado en el ordenador.
- 2. Opcionalmente, escribir el nombre que se le desea dar en *Guardar como*, el *Autor* del fichero y seleccionar su *Licencia* de uso.
- 3. Para finalizar, pulsar *"Subir este archivo"*.

Para escoger un fichero existente de un *Repositorio*:

- 1. Pulsar sobre el *Repositorio* correspondiente. Buscar el fichero a través de las carpetas y pulsar en él.
- 2. Indicar si se desea realizar una copia del mismo o crear un *alias/atajo* a él, si está en *Archivos locales*.
- 3. Opcionalmente, escoger el nombre que se le desea dar en *Guardar como*.
- 4. Escribir el *Autor* del fichero y la *Licencia*.
- 5. Para finalizar, pulsar *"Seleccionar este archivo"*.

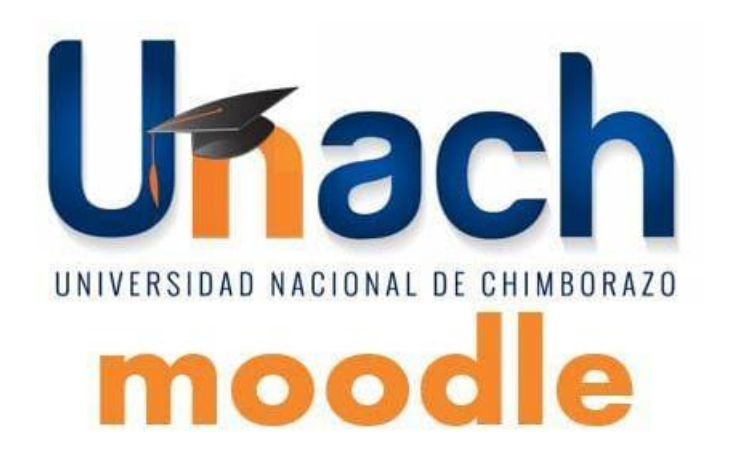

## PORTAFOLIO

Permite exportar el trabajo realizado por el alumno en alguna actividad a un portafolio externo como *Google Drive*, *Flickr*, *Mahara* o bien descargarlo directamente al dispositivo.

#### *Ejemplos de uso:*

*Exportar el mensaje de un foro, una definición de un glosario, una sesión de chat, la entrada de una base de datos o una tarea entregada.*

Para exportar un elemento basta con pulsar sobre el enlace *"Exportar al portafolios"* <sup>o</sup> sobre +. En función de la actividad, se muestra uno u otro.

Estado de la entrega

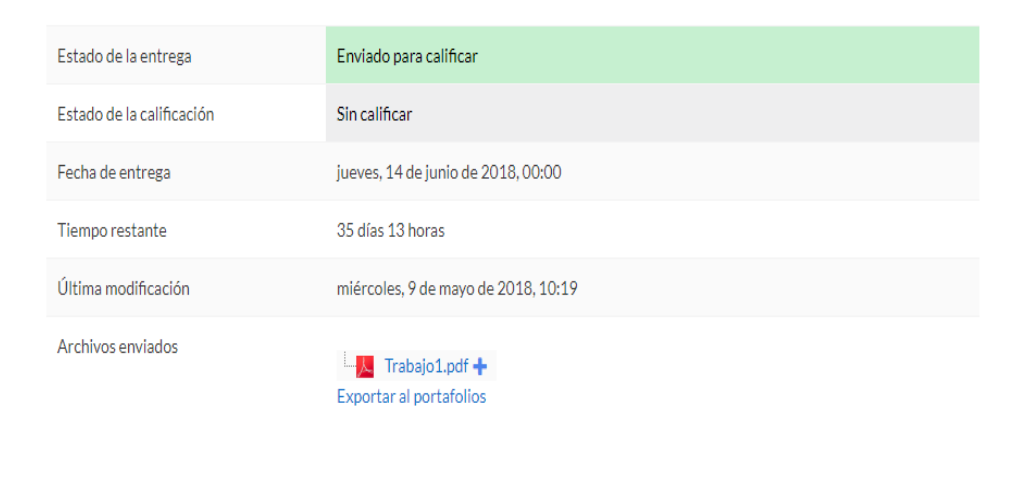

Editar entrega

A continuación, hay que elegir entre descargar el archivo directamente, hacerlo en formato *Leap2A* o bien, enviar a un portafolio externo si hubiera alguno habilitado.

# **Gracias**